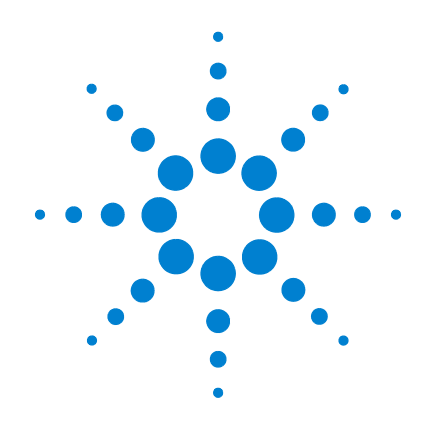

# **Agilent 6000 Series Oscilloscopes**

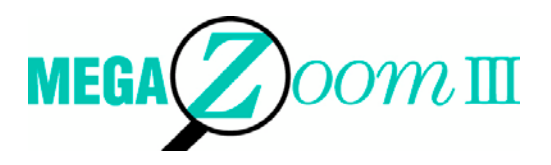

# **Programmer's Quick Start Guide**

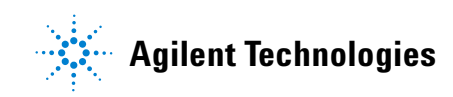

## **Notices**

© Agilent Technologies, Inc. 2005-2007

No part of this manual may be reproduced in any form or by any means (including electronic storage and retrieval or translation into a foreign language) without prior agreement and written consent from Agilent Technologies, Inc. as governed by United States and international copyright laws.

### **Manual Part Number**

54684-97017

### **Edition**

Second edition, January 2007

Printed in Malaysia

Agilent Technologies, Inc. 1900 Garden of the Gods Road Colorado Springs, CO 80907 USA

### **Warranty**

**The material contained in this document is provided "as is," and is subject to being changed, without notice, in future editions. Further, to the maximum extent permitted by applicable law, Agilent disclaims all warranties, either express or implied, with regard to this manual and any information contained herein, including but not limited to the implied warranties of merchantability and fitness for a particular purpose. Agilent shall not be liable for errors or for incidental or consequential damages in connection with the furnishing, use, or performance of this document or of any information contained herein. Should Agilent and the user have a separate written agreement with warranty terms covering the material in this document that conflict with these terms, the warranty terms in the separate agreement shall control.**

### **Technology Licenses**

The hardware and/or software described in this document are furnished under a license and may be used or copied only in accordance with the terms of such license.

## **Restricted Rights Legend**

If software is for use in the performance of a U.S. Government prime contract or subcontract, Software is delivered and licensed as "Commercial computer software" as defined in DFAR 252.227-7014 (June 1995), or as a "commercial item" as defined in FAR 2.101(a) or as "Restricted computer software" as defined in FAR 52.227-19 (June 1987) or any equivalent agency regulation or contract clause. Use, duplication or disclosure of Software is subject to Agilent Technologies' standard commercial license terms, and non-DOD Departments and Agencies of the U.S. Government will receive no greater than Restricted Rights as defined in FAR 52.227-19(c)(1-2) (June 1987). U.S. Government users will receive no greater than Limited Rights as defined in FAR 52.227-14 (June 1987) or DFAR 252.227-7015 (b)(2) (November 1995), as applicable in any technical data.

### **Safety Notices**

## **CAUTION**

A **CAUTION** notice denotes a hazard. It calls attention to an operating procedure, practice, or the like that, if not correctly performed or adhered to, could result in damage to the product or loss of important data. Do not proceed beyond a **CAUTION** notice until the indicated conditions are fully understood and met.

## **WARNING**

**A WARNING notice denotes a hazard. It calls attention to an operating procedure, practice, or the like that, if not correctly performed or adhered to, could result in personal injury or death. Do not proceed beyond a WARNING notice until the indicated conditions are fully understood and met.**

## **Programming the Oscilloscope—At a Glance**

<span id="page-2-0"></span>You can automate 6000 Series oscilloscope setup and data capture by running programs on a controller PC. Just install the Agilent IO Libraries Suite software, connect the oscilloscope (using USB, LAN, or GPIB interfaces), and begin writing programs.

<span id="page-2-4"></span><span id="page-2-3"></span><span id="page-2-2"></span>The Agilent IO Libraries Suite provides SICL, VISA, and VISA COM libraries for programming instruments. You can use these libraries from  $C/C^{++}$  or Visual Basic programs. Examples in different programming languages are provided.

<span id="page-2-1"></span>You can perform the following basic operations when programming the oscilloscope:

- Set up the instrument.
- Make measurements.
- Acquire data (waveform, measurements, etc.) from the oscilloscope.
- Save/restore information (such as pixel images, configurations, etc.) from/to the oscilloscope.

Other tasks are accomplished by combining these basic functions.

## **In This Book**

This *Programmer's Quick Start Guide* is your introduction to programming the oscilloscope using an instrument controller PC. This book and the *Programmer's Reference*, which is supplied as a Microsoft Windows help file on CD, describes the 6000 Series oscilloscope's programming interface.

This book contains the following information:

- [Chapter 1, "Setting Up"](#page-6-0), describes the steps you must take before you can program the oscilloscope. It also describes how to access the *Programmer's Reference* online help file.
- [Chapter 2, "Getting Started",](#page-14-0) gives a general overview of oscilloscope program structure and shows how to program the oscilloscope using a few simple examples.

### **See Also**

- <span id="page-3-3"></span>• For in-depth information on oscilloscope commands, see the online *Programmer's Reference* help file.
- <span id="page-3-1"></span>• For more information on using the SICL, VISA, and VISA COM libraries in general, see the documentation that comes with the Agilent IO Libraries Suite.
- <span id="page-3-0"></span>• For information on controller PC interface configuration, see the documentation for the interface card used (for example, the Agilent 82350A GPIB interface).
- <span id="page-3-4"></span><span id="page-3-2"></span>• For information on oscilloscope operation, see the *User's Guide*.
- For detailed connectivity information, refer to the *Agilent Technologies USB/LAN/GPIB Connectivity Guide*, which you can download from the Agilent web site at the following URL: www.agilent.com/find/connectivity.

## **Contents**

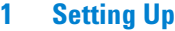

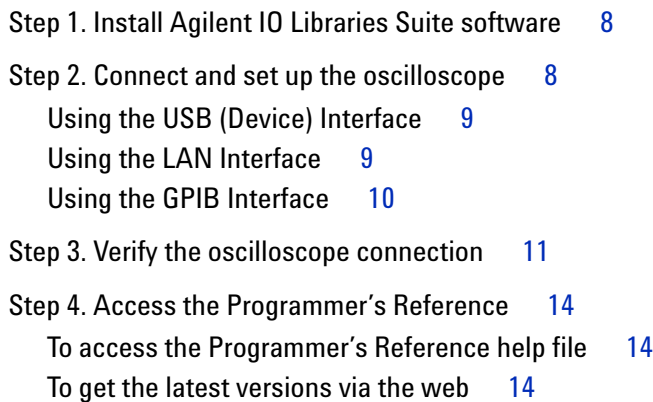

### **[2 Getting Started](#page-14-1)**

[Basic Oscilloscope Program Structure](#page-15-0) 16 [Initializing](#page-15-1) 16 [Capturing Data](#page-16-0) 17 [Analyzing Captured Data](#page-16-1) 17 [Programming the Oscilloscope](#page-17-0) 18 [Referencing the IO Library](#page-17-1) 18 [Opening the Oscilloscope Connection via the IO Library](#page-18-0) 19 [Initializing the Interface and the Oscilloscope](#page-19-0) 20 [Using :AUToscale to Automate Oscilloscope Setup](#page-19-1) 20 [Using Other Oscilloscope Setup Commands](#page-20-0) 21 [Capturing Data with the :DIGitize Command](#page-21-0) 22 [Reading Query Responses from the Oscilloscope](#page-23-0) 24 [Reading Query Results into String Variables](#page-24-0) 25 [Reading Query Results into Numeric Variables](#page-24-1) 25

[Reading Definite-Length Block Query Response Data](#page-25-0) 26 [Sending Multiple Queries and Reading Results](#page-26-0) 27 [Checking Instrument Status](#page-26-1) 27 [Other Ways of Sending Commands](#page-27-0) 28 [Telnet Sockets](#page-27-1) 28 [Sending SCPI Commands using Browser Web Control](#page-27-2) 28

**[Index](#page-28-0)**

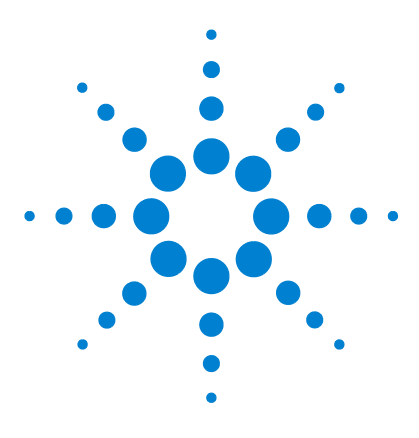

**Agilent 6000 Series Oscilloscopes Programmer's Quick Start Guide**

# <span id="page-6-1"></span>**Setting Up**

<span id="page-6-0"></span>**1**

<span id="page-6-2"></span>[Step 1. Install Agilent IO Libraries Suite software](#page-7-0) 8 [Step 2. Connect and set up the oscilloscope](#page-7-1) 8 [Step 3. Verify the oscilloscope connection](#page-10-0) 11 [Step 4. Access the Programmer's Reference](#page-13-0) 14

This chapter explains how to install the Agilent IO Libraries Suite software, connect the oscilloscope to the controller PC, set up the oscilloscope, verify the oscilloscope connection, and access the online *Programmer's Reference*.

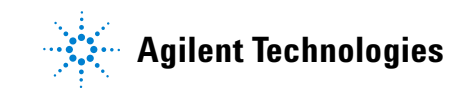

## <span id="page-7-0"></span>**Step 1. Install Agilent IO Libraries Suite software**

<span id="page-7-3"></span><span id="page-7-2"></span>Insert the **Automation-Ready CD** that was shipped with your oscilloscope into the controller PC's CD-ROM drive, and follow its installation instructions.

You can also download the Agilent IO Libraries Suite software from the web at:

<span id="page-7-8"></span><span id="page-7-7"></span><http://www.agilent.com/find/iolib>

## <span id="page-7-4"></span><span id="page-7-1"></span>**Step 2. Connect and set up the oscilloscope**

<span id="page-7-9"></span>The 6000 Series oscilloscope has three different interfaces you can use for programming: USB (device), LAN, or GPIB. All three interfaces are "live" by default, but you can turn them off if desired. To access these settings press the **Utility** key on the front panel, then press the **I/O** softkey, then press the **Control** softkey.

<span id="page-7-6"></span><span id="page-7-5"></span>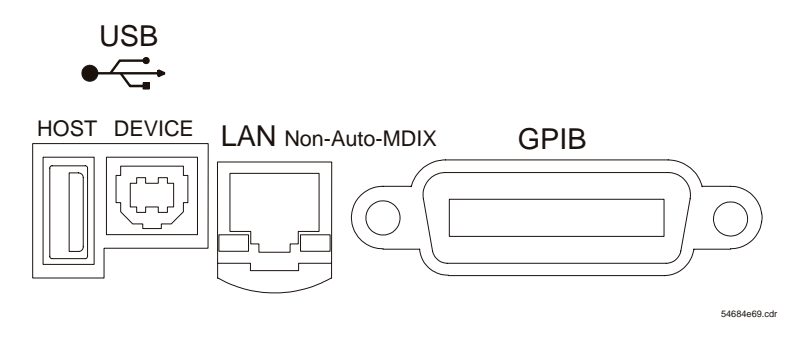

**Figure 1** Control Connectors on Rear Panel

## <span id="page-8-0"></span>**Using the USB (Device) Interface**

<span id="page-8-17"></span>**1** Connect a USB cable from the controller PC's USB port to the "USB DEVICE" port on the back of the oscilloscope.

<span id="page-8-18"></span><span id="page-8-10"></span><span id="page-8-4"></span>This is a USB 2.0 high speed port.

- **2** On the oscilloscope, verify that the controller interface is enabled:
	- **a** Press the **Utility** button.
	- **b** Using the softkeys, press **I/O** and **Controller**.
	- **c** Ensure the box next to USB is selected( $\Box$ ). If not( $\Box$ ), use the Entry knob to select **USB**; then, press the **Control** softkey again.

### <span id="page-8-1"></span>**Using the LAN Interface**

- <span id="page-8-13"></span>**1** If the controller PC isn't already connected to the local area network (LAN), do that first.
- <span id="page-8-16"></span><span id="page-8-11"></span><span id="page-8-9"></span><span id="page-8-8"></span><span id="page-8-6"></span><span id="page-8-5"></span>**2** Get the oscilloscope's network parameters (hostname, domain, IP address, subnet mask, gateway IP, DNS IP, etc.) from your network administrator.
- **3** Connect the oscilloscope to the local area network (LAN) by inserting LAN cable into the "LAN" port on the back of the oscilloscope.
- **4** On the oscilloscope, verify that the controller interface is enabled:
	- **a** Press the **Utility** button.
	- **b** Using the softkeys, press **I/O** and **Controller**.
	- **c** Ensure the box next to **LAN** is selected( $\blacksquare$ ). If not( $\blacksquare$ ), use the Entry knob to select **LAN**; then, press the **Control** softkey again.
- <span id="page-8-15"></span><span id="page-8-14"></span><span id="page-8-12"></span><span id="page-8-7"></span><span id="page-8-3"></span><span id="page-8-2"></span>**5** Configure the oscilloscope's LAN interface:
	- **a** Press the **Configure** softkey until "LAN" is selected.
	- **b** Press the **LAN Settings** softkey.
	- **c** Press the **Addresses** softkey. Use the **IP Options** softkey and the Entry knob to select DHCP, AutoIP, or netBIOS. Use the **Modify** softkey (and the other softkeys and the Entry knob) to enter the IP Address, Subnet Mask, Gateway IP, and DNS IP values. When you are done, press the return (up arrow) softkey.
	- **d** Press the **Domain** softkey. Use the **Modify** softkey (and the other softkeys and the Entry knob) to enter the Host name and the Domain name. When you are done, press the return (up arrow) softkey.

## <span id="page-9-0"></span>**Using the GPIB Interface**

- <span id="page-9-3"></span>**1** Connect a GPIB cable from the controller PC's GPIB interface to the "GPIB" port on the back of the oscilloscope.
- <span id="page-9-5"></span><span id="page-9-4"></span><span id="page-9-2"></span>**2** On the oscilloscope, verify that the controller interface is enabled:
	- **a** Press the **Utility** button.
	- **b** Using the softkeys, press **I/O** and **Controller**.
	- **c** Ensure the box next to **GPIB** is selected( $\Box$ ). If not( $\Box$ ), use the Entry knob to select **GPIB**; then, press the **Control** softkey again.
- <span id="page-9-1"></span>**3** Configure the oscilloscope's GPIB interface:
	- **a** Press the **Configure** softkey until "GPIB" is selected.
	- **b** Use the Entry knob to select the **Address** value.

## <span id="page-10-0"></span>**Step 3. Verify the oscilloscope connection**

<span id="page-10-3"></span>**1** On the controller PC, click on the Agilent IO Control icon in the taskbar and choose **Agilent Connection Expert** from the popup menu.

<span id="page-10-2"></span><span id="page-10-1"></span>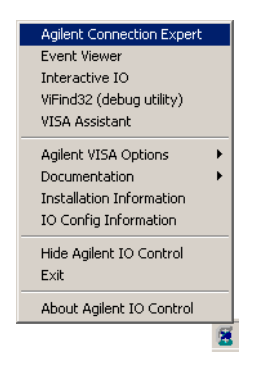

**2** In the Agilent Connection Expert application, instruments connected to the controller's USB and GPIB interfaces should automatically appear. (You can click Refresh All to update the list of instruments on these interfaces.)

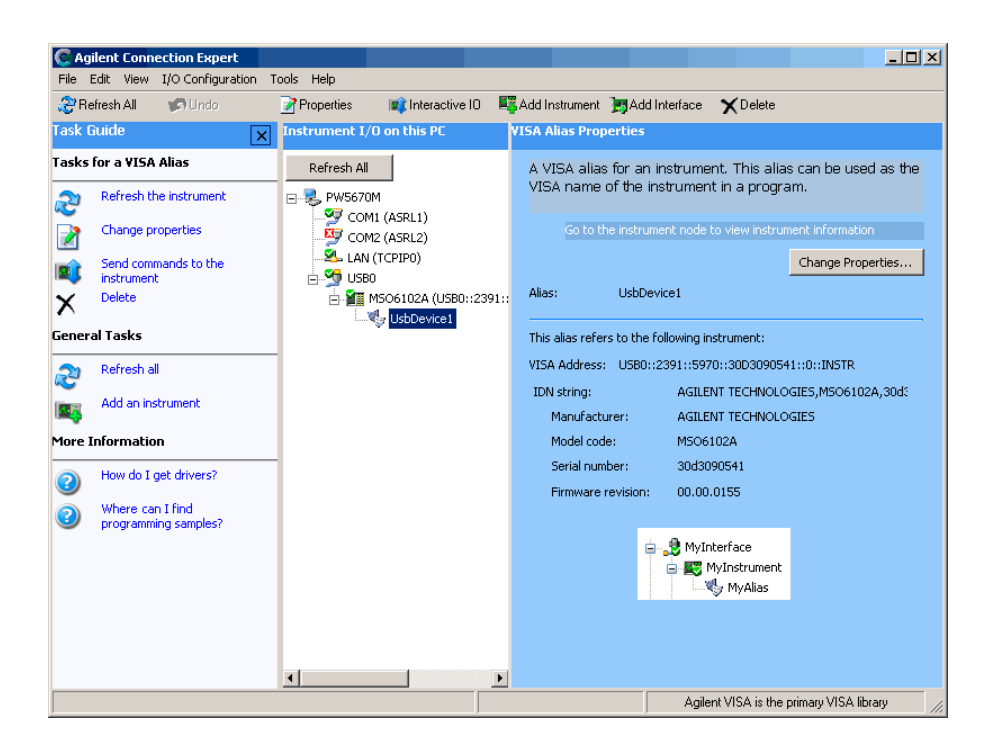

<span id="page-11-0"></span>You must manually add instruments on LAN interfaces:

- **a** Right-click on the LAN interface, choose **Add Instrument** from the popup menu, and click **OK** in the resulting dialog (because the desired interface is already selected).
- **b** In the next LAN Instrument dialog, select either **Hostname** or **IP address**, and enter the oscilloscope's hostname or IP address.
- **c** Click **Test Connection**.
- **d** If the instrument is successfully opened, click **OK** to close the dialog. If the instrument is not opened successfully, go back and verify the LAN connections and the oscilloscope setup.
- **3** Test some commands on the instrument:
	- **a** Right-click on the instrument and choose **Send Commands To This Instrument** from the popup menu.

<span id="page-12-0"></span>**b** In the Agilent Interactive IO application, enter commands in the **Command** field and press **Send Command**, **Read Response**, or **Send & Read**.

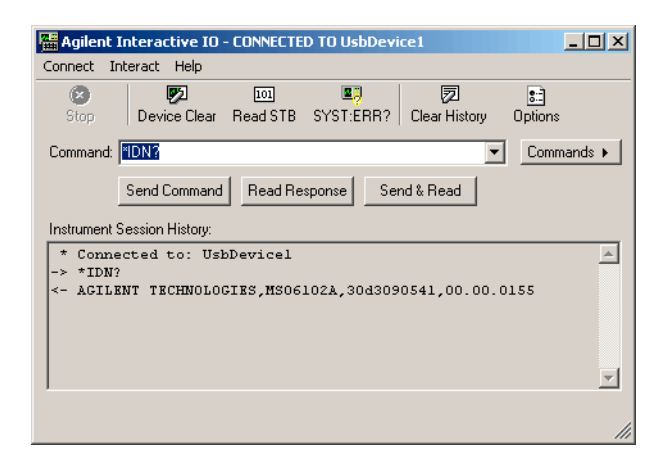

- **c** Choose **Connect>Exit** from the menu to exit the Agilent Interactive IO application.
- **4** In the Agilent Connection Expert application, choose **File>Exit** from the menu to exit the application.

## <span id="page-13-0"></span>**Step 4. Access the Programmer's Reference**

<span id="page-13-11"></span><span id="page-13-10"></span><span id="page-13-9"></span><span id="page-13-8"></span><span id="page-13-6"></span><span id="page-13-3"></span>The *Programmer's Reference* is supplied on CD as a help file readable with the Microsoft Windows help viewer. The *Programmer's Reference* help file describes oscilloscope command syntax and status reporting data structures. It also contains sample programs that you can cut-and-paste from.

## <span id="page-13-1"></span>**To access the Programmer's Reference help file**

<span id="page-13-5"></span>The *Programmer's Reference* help file requires Microsoft Windows 95/98/NT/2000/XP.

- <span id="page-13-7"></span>**1** Insert the "Programmer's Documentation" CD into your PC's CD-ROM drive.
- **2** If a web browser window doesn't auto-run, open the **Readme.htm** file on the CD.
- <span id="page-13-4"></span>**3** In the web browser window, click the **Programmer's Reference** link.

## <span id="page-13-2"></span>**To get the latest versions via the web**

The latest versions of the *Programmer's Reference* help file and other manuals are available on the world-wide web at:

[www.agilent.com/find/mso6000](http://www.agilent.com/find/mso6000)

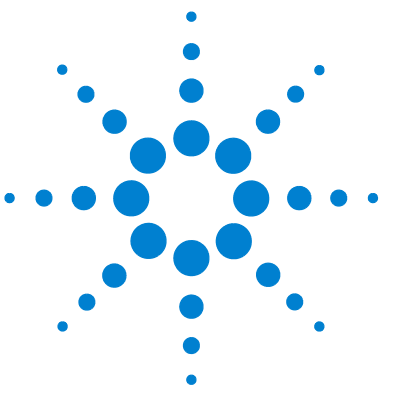

**Agilent 6000 Series Oscilloscopes Programmer's Quick Start Guide**

# <span id="page-14-1"></span>**Getting Started**

[Basic Oscilloscope Program Structure](#page-15-0) 16 [Programming the Oscilloscope](#page-17-0) 18

This chapter gives you an overview of programming the 6000 Series oscilloscopes. It describes basic oscilloscope program structure and shows how to program the oscilloscope using a few simple examples.

The getting started examples show how to send oscilloscope setup, data capture, and query commands, and they show how to read query results.

## **NOTE Language for Program Examples**

<span id="page-14-0"></span>**2**

<span id="page-14-2"></span>The programming examples in this quick start guide are written in Visual Basic using the Agilent VISA COM library.

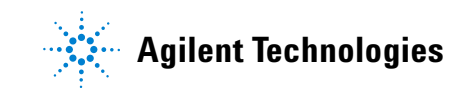

## **2 Getting Started**

## <span id="page-15-5"></span><span id="page-15-0"></span>**Basic Oscilloscope Program Structure**

<span id="page-15-7"></span>The following figure shows the basic structure of every program you will write for the oscilloscope.

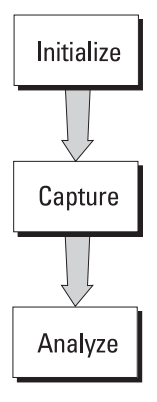

## <span id="page-15-3"></span><span id="page-15-1"></span>**Initializing**

To ensure consistent, repeatable performance, you need to start the program, controller, and oscilloscope in a known state. Without correct initialization, your program may run correctly in one instance and not in another. This might be due to changes made in configuration by previous program runs or from the front panel of the oscilloscope.

- <span id="page-15-6"></span>**•** Program initialization defines and initializes variables, allocates memory, or tests system configuration.
- <span id="page-15-2"></span>**•** Controller initialization ensures that the interface to the oscilloscope (GPIB, LAN, or USB) is properly set up and ready for data transfer.
- <span id="page-15-4"></span>**•** Oscilloscope initialization sets the channel configuration, channel labels, threshold voltages, trigger specification, trigger mode, timebase, and acquisition type.

## <span id="page-16-0"></span>**Capturing Data**

<span id="page-16-4"></span>Once you initialize the oscilloscope, you can begin capturing data for analysis. Remember that while the oscilloscope is responding to commands from the controller, it is not performing acquisitions. Also, when you change the oscilloscope configuration, any data already captured will most likely be rendered.

<span id="page-16-5"></span>To collect data, you use the :DIGitize command. This command clears the waveform buffers and starts the acquisition process. Acquisition continues until acquisition memory is full, then stops. The acquired data is displayed by the oscilloscope, and the captured data can be measured, stored in trace memory in the oscilloscope, or transferred to the controller for further analysis. Any additional commands sent while :DIGitize is working are buffered until :DIGitize is complete.

You could also put the oscilloscope into run mode, then use a wait loop in your program to ensure that the oscilloscope has completed at least one acquisition before you make a measurement. Agilent does not recommend this because the needed length of the wait loop may vary, causing your program to fail. :DIGitize, on the other hand, ensures that data capture is complete. Also, :DIGitize, when complete, stops the acquisition process so that all measurements are on displayed data, not on a constantly changing data set.

## <span id="page-16-1"></span>**Analyzing Captured Data**

<span id="page-16-11"></span><span id="page-16-10"></span><span id="page-16-8"></span><span id="page-16-7"></span><span id="page-16-6"></span><span id="page-16-3"></span><span id="page-16-2"></span>After the oscilloscope has completed an acquisition, you can find out more about the data, either by using the oscilloscope measurements or by transferring the data to the controller for manipulation by your program. Built-in measurements include: frequency, duty cycle, period, positive pulse width, and negative pulse width.

<span id="page-16-13"></span><span id="page-16-12"></span><span id="page-16-9"></span>Using the :WAVeform commands, you can transfer the data to your controller. You may want to display the data, compare it to a known good measurement, or simply check logic patterns at various time intervals in the acquisition.

## <span id="page-17-1"></span><span id="page-17-0"></span>**Programming the Oscilloscope**

## **Referencing the IO Library**

<span id="page-17-3"></span>No matter which instrument programming library you use (SICL, VISA, or VISA COM), you must reference the library from your program.

<span id="page-17-2"></span>In  $C/C^{++}$ , you must tell the compiler where to find the include and library files (see the Agilent IO Libraries Suite documentation for more information).

<span id="page-17-6"></span><span id="page-17-4"></span>To reference the Agilent VISA COM library in Visual Basic for Applications (VBA, which comes with Microsoft Office products like Excel):

- **1** Choose **Tools>References...** from the main menu.
- **2** In the References dialog, check the "VISA COM 3.0 Type Library".
- **3** Click **OK**.

<span id="page-17-5"></span>To reference the Agilent VISA COM library in Microsoft Visual Basic 6.0:

- **1** Choose **Project>References...** from the main menu.
- **2** In the References dialog, check the "VISA COM 3.0 Type Library".

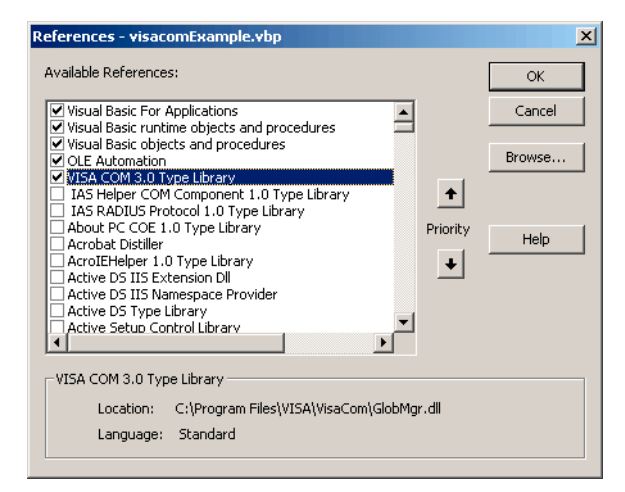

**3** Click **OK**.

### <span id="page-18-0"></span>**Opening the Oscilloscope Connection via the IO Library**

<span id="page-18-3"></span>PC controllers communicate with the oscilloscope by sending and receiving messages over a remote interface. Once you have opened a connection to the oscilloscope over the remote interface, programming instructions normally appear as ASCII character strings embedded inside write statements of the programing language. Read statements are used to read query responses from the oscilloscope.

<span id="page-18-12"></span><span id="page-18-11"></span><span id="page-18-10"></span><span id="page-18-9"></span><span id="page-18-8"></span><span id="page-18-7"></span><span id="page-18-2"></span><span id="page-18-1"></span>For example, when using the Agilent VISA COM library in Visual Basic (after opening the connection to the instrument using the ResourceManager object's Open method), the FormattedIO488 object's WriteString, WriteNumber, WriteList, or WriteIEEEBlock methods are used for sending commands and queries. After a query is sent, the response is read using the ReadString, ReadNumber, ReadList, or ReadIEEEBlock methods.

<span id="page-18-6"></span><span id="page-18-5"></span>The following Visual Basic statements open the connection and send a command that turns on the oscilloscope's label display.

```
Dim myMgr As VisaComLib.ResourceManager
Dim myScope As VisaComLib.FormattedIO488
Set myMgr = New VisaComLib.ResourceManager
Set myScope = New VisaComLib.FormattedIO488
' Open the connection to the oscilloscope. Get the VISA Address from the
```

```
' Agilent Connection Expert (installed with Agilent IO Libraries Suite).
Set myScope.IO = myMgr.Open("<VISA Address>")
```
' Send a command. myScope.WriteString ":DISPLAY:LABEL ON"

<span id="page-18-4"></span>The ":DISPLAY:LABEL ON" in the above example is called a program message. Program messages are explained in more detail in the online *Programmer's Reference*.

## <span id="page-19-0"></span>**Initializing the Interface and the Oscilloscope**

<span id="page-19-6"></span><span id="page-19-5"></span><span id="page-19-4"></span>To make sure the bus and all appropriate interfaces are in a known state, begin every program with an initialization statement. When using the Agilent VISA COM library, you can use the resource session object's Clear method to clears the interface buffer:

```
Dim myMgr As VisaComLib.ResourceManager
Dim myScope As VisaComLib.FormattedIO488
```

```
Set myMgr = New VisaComLib.ResourceManager
Set myScope = New VisaComLib.FormattedIO488
```
' Open the connection to the oscilloscope. Get the VISA Address from the ' Agilent Connection Expert (installed with Agilent IO Libraries Suite). Set myScope.IO = myMgr.Open("<VISA Address>")

```
' Clear the interface buffer.
myScope.IO.Clear
```
When you are using GPIB, CLEAR also resets the oscilloscope's parser. The parser is the program which reads in the instructions which you send it.

After clearing the interface, initialize the instrument to a preset state: myScope.WriteString "\*RST"

## **NOTE Information for Initializing the Instrument**

The actual commands and syntax for initializing the instrument are discussed in the common commands section of the online *Programmer's Reference*.

<span id="page-19-2"></span>Refer to the Agilent IO Libraries Suite documentation for information on initializing the interface.

## <span id="page-19-1"></span>**Using :AUToscale to Automate Oscilloscope Setup**

<span id="page-19-3"></span>The :AUToscale command performs a very useful function for unknown waveforms by setting up the vertical channel, time base, and trigger level of the instrument.

The syntax for the autoscale command is: myScope.WriteString ":AUTOSCALE"

### <span id="page-20-0"></span>**Using Other Oscilloscope Setup Commands**

<span id="page-20-1"></span>A typical oscilloscope setup would set the vertical range and offset voltage, the horizontal range, delay time, delay reference, trigger mode, trigger level, and slope. An example of the commands that might be sent to the oscilloscope are:

```
myScope.WriteString ":CHANNEL1:PROBE 10"
myScope.WriteString ":CHANNEL1:RANGE 16"
myScope.WriteString ":CHANNEL1:OFFSET 1.00"
myScope.WriteString ":TIMEBASE:MODE NORMAL"
myScope.WriteString ":TIMEBASE:RANGE 1E-3"
myScope.WriteString ":TIMEBASE:DELAY 100E-6"
```
Vertical is set to 16 V full-scale (2 V/div) with center of screen at 1 V and probe attenuation set to 10. This example sets the time base at 1 ms full-scale  $(100 \text{ ms}/\text{div})$  with a delay of 100  $\mu$ s.

### **Example Oscilloscope Setup Code**

This program demonstrates the basic command structure used to program the oscilloscope.

```
' Initialize the instrument interface to a known state.
myScope.IO.Clear
' Initialize the instrument to a preset state.
myScope.WriteString "*RST"
' Set the time base mode to normal with the horizontal time at 50 ms/div
' with 0 s of delay referenced at the center of the graticule.
myScope.WriteString ":TIMEBASE:RANGE 5E-4" ' Time base to 50 us/div.
myScope.WriteString ":TIMEBASE:DELAY 0" ' Delay to zero.
myScope.WriteString ":TIMEBASE:REFERENCE CENTER" ' Display ref. at center.
' Set the vertical range to 1.6 volts full scale with center screen at
' -0.4 volts with 10:1 probe attenuation and DC coupling.
myScope.WriteString ":CHANNEL1:PROBE 10" ' Probe attenuation to 10:1.
myScope.WriteString ":CHANNEL1:RANGE 1.6" ' Vert rng1.6 V full scale.
myScope.WriteString ":CHANNEL1:OFFSET -.4" ' Offset to -0.4.
myScope.WriteString ":CHANNEL1:COUPLING DC" ' Coupling to DC.
' Configure the instrument to trigger at -0.4 volts with normal
' triggering.
myScope.WriteString ":TRIGGER:SWEEP NORMAL" ' Normal triggering.<br>myScope.WriteString ":TRIGGER:LEVEL -.4" ' Trigger level to -0.4.
myScope.WriteString ":TRIGGER:LEVEL -. 4"
myScope.WriteString ":TRIGGER:SLOPE POSITIVE" ' Trigger on pos. slope.
' Configure the instrument for normal acquisition.
myScope.WriteString ":ACQUIRE:TYPE NORMAL" ' Normal acquisition.
```
## **2 Getting Started**

## <span id="page-21-0"></span>**Capturing Data with the :DIGitize Command**

<span id="page-21-2"></span><span id="page-21-1"></span>The :DIGitize command captures data that meets the specifications set up by the :ACQuire subsystem. When the digitize process is complete, the acquisition is stopped. The captured data can then be measured by the instrument or transferred to the controller for further analysis. The captured data consists of two parts: the waveform data record, and the preamble.

## **NOTE Ensure New Data is Collected**

When you change the oscilloscope configuration, the waveform buffers are cleared. Before doing a measurement, send the :DIGitize command to the oscilloscope to ensure new data has been collected.

<span id="page-21-4"></span>When you send the :DIGitize command to the oscilloscope, the specified channel signal is digitized with the current :ACQuire parameters. To obtain waveform data, you must specify the :WAVeform parameters for the SOURce channel, the FORMat type, and the number of POINts prior to sending the :WAVeform:DATA? query.

## **NOTE Set :TIMebase:MODE to MAIN or DELayed when using :DIGitize**

<span id="page-21-3"></span>:TIMebase:MODE must be set to MAIN or DELayed to perform a :DIGitize command or to perform any :WAVeform subsystem query. A "Settings conflict" error message will be returned if these commands are executed when MODE is set to ROLL or XY. Sending the \*RST (reset) command will set the time base mode to main.

The number of data points comprising a waveform varies according to the number requested in the :ACQuire subsystem. The :ACQuire subsystem determines the number of data points, type of acquisition, and number of averages used by the :DIGitize command. This allows you to specify exactly what the digitized information contains.

The following program example shows a typical setup:

```
myScope.WriteString ":ACQUIRE:TYPE AVERAGE"
myScope.WriteString ":ACQUIRE:COMPLETE 100"
myScope.WriteString ":ACQUIRE:COUNT 8"
myScope.WriteString ":DIGITIZE CHANNEL1"
myScope.WriteString ":WAVEFORM:SOURCE CHANNEL1"
myScope.WriteString ":WAVEFORM:FORMAT BYTE"
myScope.WriteString ":WAVEFORM:POINTS 500"
myScope.WriteString ":WAVEFORM:DATA?"
```
This setup places the instrument into the averaged mode with eight averages. This means that when the :DIGitize command is received, the command will execute until the signal has been averaged at least eight times.

After receiving the :WAVeform:DATA? query, the instrument will start passing the waveform information.

<span id="page-22-0"></span>Digitized waveforms are passed from the instrument to the controller by sending a numerical representation of each digitized point. The format of the numerical representation is controlled with the :WAVeform:FORMat command and may be selected as BYTE, WORD, or ASCii.

The easiest method of transferring a digitized waveform depends on data structures, formatting available and I/O capabilities. You must scale the integers to determine the voltage value of each point. These integers are passed starting with the left most point on the instrument's display.

For more information, see the waveform subsystem commands and corresponding program code examples in the online *Programmer's Reference*.

## **NOTE Aborting a Digitize Operation Over GPIB**

When using GPIB, you can abort a digitize operation by sending a Device Clear over the bus (for example, myScope.IO.Clear).

## <span id="page-23-0"></span>**Reading Query Responses from the Oscilloscope**

<span id="page-23-1"></span>After receiving a query (command header followed by a question mark), the instrument interrogates the requested function and places the answer in its output queue. The answer remains in the output queue until it is read or another command is issued. When read, the answer is transmitted across the interface to the designated listener (typically a controller).

The statement for reading a query response message from an instrument's output queue typically has a format specification for handling the response message.

<span id="page-23-5"></span><span id="page-23-4"></span><span id="page-23-3"></span><span id="page-23-2"></span>When using the VISA COM library in Visual Basic, you use different read methods (ReadString, ReadNumber, ReadList, or ReadIEEEBlock) for the various query response formats. For example, to read the result of the query command :CHANnel1:COUPling? you would execute the statements:

```
myScope.WriteString ":CHANNEL1:COUPLING?"
Dim strQueryResult As String
strQueryResult = myScope.ReadString
```
This reads the current setting for the channel one coupling into the string variable strQueryResult.

All results for queries (sent in one program message) must be read before another program message is sent.

Sending another command before reading the result of the query clears the output buffer and the current response. This also causes an error to be placed in the error queue.

Executing a read statement before sending a query causes the controller to wait indefinitely.

The format specification for handling response messages depends on the programming language.

## <span id="page-24-0"></span>**Reading Query Results into String Variables**

<span id="page-24-5"></span><span id="page-24-4"></span>The output of the instrument may be numeric or character data depending on what is queried. Refer to the specific command descriptions in the online *Programmer's Reference* for the formats and types of data returned from queries.

## **NOTE Express String Variables Using Exact Syntax**

In Visual Basic, string variables are case sensitive and must be expressed exactly the same each time they are used.

The following example shows numeric data being returned to a string variable:

```
myScope.WriteString ":CHANNEL1:RANGE?"
Dim strQueryResult As String
strQueryResult = myScope.ReadString
MsgBox "Range (string):" + strQueryResult
```
After running this program, the controller displays:

```
Range (string): +40.0E+00
```
## <span id="page-24-1"></span>**Reading Query Results into Numeric Variables**

The following example shows numeric data being returned to a numeric variable:

```
myScope.WriteString ":CHANNEL1:RANGE?"
Dim varQueryResult As Variant
strQueryResult = myScope.ReadNumber
MsgBox "Range (variant):" + CStr(varQueryResult)
```
After running this program, the controller displays: Range (variant): 40

## <span id="page-25-0"></span>**Reading Definite-Length Block Query Response Data**

<span id="page-25-3"></span><span id="page-25-2"></span><span id="page-25-1"></span>Definite-length block query response data allows any type of device-dependent data to be transmitted over the system interface as a series of 8-bit binary data bytes. This is particularly useful for sending large quantities of data or 8-bit extended ASCII codes. The syntax is a pound sign (#) followed by a non-zero digit representing the number of digits in the decimal integer. After the non-zero digit is the decimal integer that states the number of 8-bit data bytes being sent. This is followed by the actual data.

For example, for transmitting 1000 bytes of data, the syntax would be:

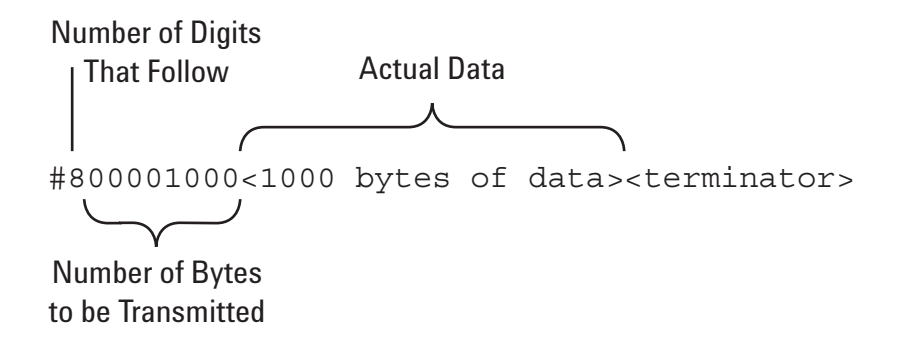

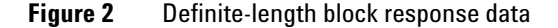

The "8" states the number of digits that follow, and "00001000" states the number of bytes to be transmitted.

<span id="page-25-5"></span><span id="page-25-4"></span>The VISA COM library's ReadIEEEBlock and WriteIEEEBlock methods understand the definite-length block syntax, so you can simply use variables that contain the data:

```
' Read oscilloscope setup using ":SYSTEM:SETUP?" query.
myScope.WriteString ":SYSTEM:SETUP?"
Dim varQueryResult As Variant
varQueryResult = myScope.ReadIEEEBlock(BinaryType_UI1)
```
' Write learn string back to oscilloscope using ":SYSTEM:SETUP" command: myScope.WriteIEEEBlock ":SYSTEM:SETUP ", varQueryResult

### <span id="page-26-0"></span>**Sending Multiple Queries and Reading Results**

<span id="page-26-5"></span><span id="page-26-3"></span>You can send multiple queries to the instrument within a single command string, but you must also read them back as a single query result. This can be accomplished by reading them back into a single string variable, multiple string variables, or multiple numeric variables.

For example, to read the :TIMebase:RANGe?;DELay? query result into a single string variable, you could use the commands:

```
myScope.WriteString ":TIMEBASE:RANGE?;DELAY?"
Dim strQueryResult As String
strQueryResult = myScope.ReadString
MsgBox "Timebase range; delay:" + strQueryResult
```
<span id="page-26-7"></span>When you read the result of multiple queries into a single string variable, each response is separated by a semicolon. For example, the output of the previous example would be:

<span id="page-26-8"></span>Timebase range; delay: <range\_value>;<delay\_value>

To read the :TIMebase:RANGe?;DELay? query result into multiple string variables, you could use the ReadList method to read the query results into a string array variable using the commands:

```
myScope.WriteString ":TIMEBASE:RANGE?;DELAY?"
Dim strResults() As String
strResults() = myScope.ReadList(ASCIIType_BSTR)
MsgBox "Timebase range: " + strResults(0) + ", delay: " + strResults(1)
```
<span id="page-26-4"></span>To read the :TIMebase:RANGe?;DELay? query result into multiple numeric variables, you could use the ReadList method to read the query results into a variant array variable using the commands:

```
myScope.WriteString ":TIMEBASE:RANGE?;DELAY?"
Dim varResults() As Variant
varResults() = myScope.ReadList
MsgBox "Timebase range: " + FormatNumber(varResults(0) * 1000, 4) +
       " ms, delay: " + FormatNumber(varResults(1) * 1000000, 4) + " us"
```
### <span id="page-26-1"></span>**Checking Instrument Status**

<span id="page-26-6"></span><span id="page-26-2"></span>Status registers track the current status of the instrument. By checking the instrument status, you can find out whether an operation has been completed, whether the instrument is receiving triggers, and more.

For more information, see the "Status Reporting" topic in the online *Programmer's Reference* which explains how to check the status of the instrument.

## **2 Getting Started**

## <span id="page-27-0"></span>**Other Ways of Sending Commands**

<span id="page-27-4"></span><span id="page-27-3"></span>Standard Commands for Programmable Instrumentation (SCPI) can be sent via a Telnet socket or through the Browser Web Control.

## <span id="page-27-1"></span>**Telnet Sockets**

The following information is provided for those programmers who wish to control the oscilloscope with SCPI commands in a Telnet session.

To connect to the oscilloscope via a telnet socket, issue the following command:

telnet <hostname> 5024

where <hostname> is the hostname of the oscilloscope.

This will give you a command line with prompt.

For a command line without a prompt:

Use port 5025.

Example:

telnet <hostname> 5025

## <span id="page-27-2"></span>**Sending SCPI Commands using Browser Web Control**

<span id="page-27-5"></span>To send SCPI commands using the Browser Web Control feature, establish a connection to the oscilloscope via LAN as described in the *6000 Series Oscilloscopes User's Guide*. When you make the connection to the oscilloscope via LAN and the instrument's welcome page is displayed, select the **Browser Web Control** tab, then select the **Remote Programming** link.

## <span id="page-28-0"></span>**Numerics**

82350A GPIB interface, [4](#page-3-0)

## **A**

ACQuire subsystem, [22](#page-21-1) Addresses softkey, [9](#page-8-2) Agilent Connection Expert, [11](#page-10-1) Agilent Interactive IO application, [13](#page-12-0) Agilent IO Control icon, [11](#page-10-2) Agilent IO Libraries Suite, [3,](#page-2-0) [4](#page-3-1), [7](#page-6-2), [18](#page-17-2), [20](#page-19-2) installing, [8](#page-7-2) analyzing captured data, [17](#page-16-2) Automation-Ready CD, [8](#page-7-3) AUToscale command, [20](#page-19-3)

## **B**

basic operations, [3](#page-2-1) block response data, [26](#page-25-1) built-in measurements, [17](#page-16-3)

## **C**

capturing data, [17](#page-16-4) Clear method, [20](#page-19-4) command syntax, [14](#page-13-3) Configure softkey, [9,](#page-8-3) [10](#page-9-1) connect oscilloscope, [8](#page-7-4) controller initialization, [16](#page-15-2) Controller softkey, [9,](#page-8-4) [10](#page-9-2)

## **D**

definite-length block query response, [26](#page-25-2) DIGitize command, [17](#page-16-5), [22](#page-21-2) DNS IP, [9](#page-8-5) domain, [9](#page-8-6) Domain softkey, [9](#page-8-7) duty cycle measurement, [17](#page-16-6)

## **F**

FormattedIO488 object, [19](#page-18-1) frequency measurement, [17](#page-16-7)

## **G**

gateway IP, [9](#page-8-8) GPIB interface, [8](#page-7-5), [10](#page-9-3)

## **H**

help file, [14](#page-13-4) accessing, [14](#page-13-5) hostname, [9](#page-8-9)

## **I**

I/O softkey, [9](#page-8-10), [10](#page-9-4) initialization, [16](#page-15-3), [20](#page-19-5) instrument status, [27](#page-26-2) IO library, referencing, [18](#page-17-3) IP address, [9](#page-8-11) IP Options softkey, [9](#page-8-12)

## **L**

LAN interface. [8](#page-7-6).9.12 LAN Settings softkey, [9](#page-8-14) language for program examples. [15](#page-14-2)

### **M**

measurements, built-in, [17](#page-16-8) Modify softkey, [9](#page-8-15) multiple queries, [27](#page-26-3)

## **N**

negative pulse width measurement, [17](#page-16-9) numeric variables, [25](#page-24-2) reading query results into multiple, [27](#page-26-4)

### **O**

on the web, [14](#page-13-4) Open method, [19](#page-18-2) oscilloscope command syntax, [14](#page-13-6) connecting, [8](#page-7-7) connection, opening, [19](#page-18-3) initialization, [16](#page-15-4) operation, [4](#page-3-2) program structure, [16](#page-15-5) setting up, [8](#page-7-7) setup. [21](#page-20-1) verifying connection, [11](#page-10-3)

### **P**

period measurement, [17](#page-16-10) positive pulse width measurement, [17](#page-16-11) program initialization, [16](#page-15-6) program message, [19](#page-18-4) program structure, [16](#page-15-7) Programmer's Documentation CD, [14](#page-13-7) Programmer's Reference, [4](#page-3-3) accessing, [14](#page-13-8) pulse width measurement, [17](#page-16-12)

### **Q**

queries, multiple, [27](#page-26-5) query responses block data, [26](#page-25-3) reading, [24](#page-23-1) query results reading into numeric variables, [25](#page-24-3) reading into string variables, [25](#page-24-4)

### **R**

ReadIEEEBlock method, [19](#page-18-5), [24,](#page-23-2) [26](#page-25-4) ReadList method, [24](#page-23-3) ReadNumber method, [19](#page-18-6), [24](#page-23-4)

ReadString method, [19,](#page-18-7) [24](#page-23-5) resource session object, [20](#page-19-6) ResourceManager object, [19](#page-18-8)

## **S**

sample programs, [14](#page-13-9) SCPI commands, [28](#page-27-3) set up oscilloscope, [8](#page-7-8) SICL library, [3](#page-2-2) status registers, [27](#page-26-6) status reporting data structures, [14](#page-13-10) string variables, [25](#page-24-5) reading multiple query results into, [27](#page-26-7) reading query results into multiple, [27](#page-26-8) subnet mask, [9](#page-8-16) syntax, command, [14](#page-13-11)

## **T**

Telnet sockets, [28](#page-27-4) TIMebase:MODE, [22](#page-21-3)

## **U**

USB (Device) interface, [8](#page-7-9), [9](#page-8-17) User's Guide, [4](#page-3-4) Utility button, [9](#page-8-18), [10](#page-9-5)

## **V**

VBA, [18](#page-17-4) VISA COM library, [3](#page-2-3) VISA library, [3](#page-2-4) Visual Basic 6.0, [18](#page-17-5) Visual Basic for Applications, [18](#page-17-6)

## **W**

WAVeform command, [17](#page-16-13) WAVeform parameters, [22](#page-21-4) WAVeform:FORMat, [23](#page-22-0) Web control, [28](#page-27-5) WriteIEEEBlock method, [19](#page-18-9), [26](#page-25-5) WriteList method, [19](#page-18-10) WriteNumber method, [19](#page-18-11) WriteString method, [19](#page-18-12)

.